# Filtro rejeita-faixa simples

# Projeto e Simulação no Advanced Design System

## **PSI3581 – Circuitos de Micro-ondas**

### **Prof.ª Fatima Salete Correra**

#### **Objetivo**

Projetar um filtro rejeita faixa de baixa complexidade para familiarização com o procedimento de projeto e com a ferramenta de CAD.

#### **Especificações do filtro rejeita faixa**

- Frequência central da banda de rejeição: 6 GHz
- Tecnologia de fabricação: linhas de microfita (microstrip lines)
- Substrato: Dielétrico: Er = 6, H = 0,5 mm e TanD=0.002

Metalização: COND=5.8E+7 S/m e T=17 micron

#### **Topologia do filtro**

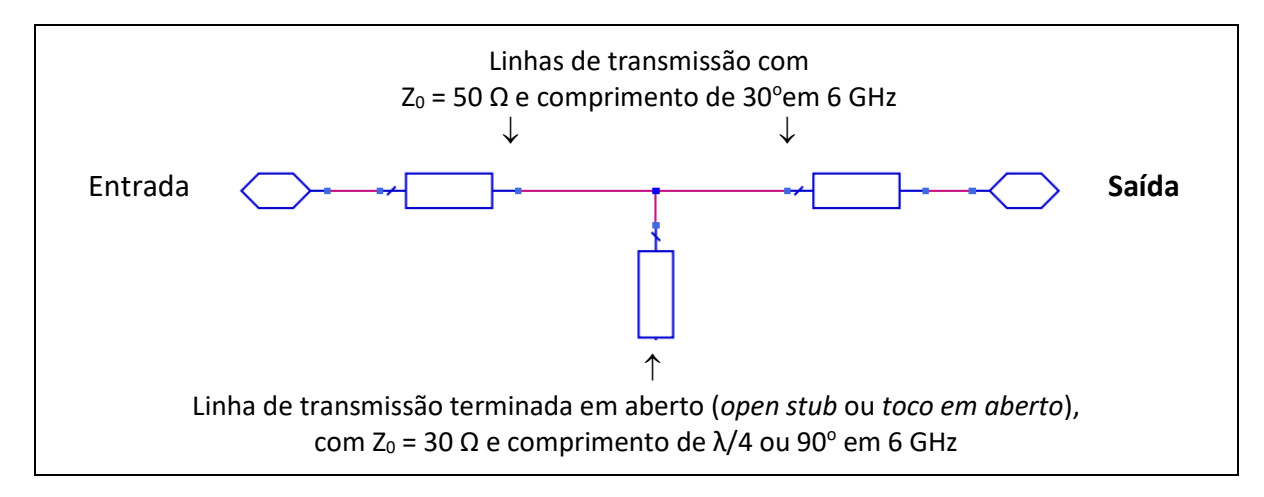

#### **Princípio de operação**

O toco em aberto 30 Ω de tem comprimento de λ/4 na frequência de 6 GHz, o que impõe um curto-circuito na conexão do toco com as linhas de transmissão de 50 Ω. Dessa forma, o sinal de 6 GHz da entrada é absorvido pelo toco em aberto, em vez de ir para a saída.

- O comprimento do toco em aberto determina a frequência central da banda de rejeição do filtro.
- A impedância do toco em aberto afeta a largura da banda de rejeição do filtro.

#### **Etapas de projeto**

- A) Projeto do filtro com linhas de transmissão ideais.
- B) Projeto do filtro com linhas de microfita.
- C) Projeto do leiaute do filtro.

#### **Relatório do projeto**

O relatório do projeto deverá conter:

- Título do projeto
- O nome do projetista
- Especificações do filtro (ver página 1)
- Dados do substrato (ver página 1)
- Cada etapa do projeto, com
	- o Circuitos esquemáticos
	- o Resultados de simulação
	- o Comentários ou resposta a questões, quando solicitado na etapa
- Conclusões

#### **Etapa A – Projeto do filtro com linhas de transmissão ideais**

• Gere o circuito esquemático do filtro usando linhas de transmissão ideais, como mostrado abaixo.

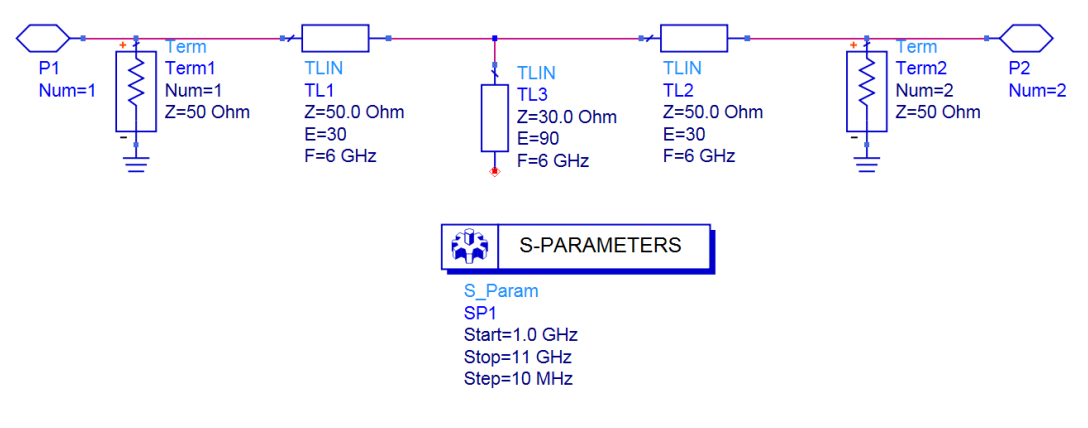

--- Ajuda com a janela de esquemático do ADS ---

- As linhas de transmissão ideais são representadas por **TLIN**, da palheta **TLines-Ideal**

- Os elementos **Term** e **S\_PARAMETERS** são necessários para simulação de parâmetros S, estando localizados na palheta **Simulation-S\_Param**

- Simule o filtro de linhas de transmissão ideais na faixa de 1 a 11 GHz
- Trace a curva de S21(dB) e verifique se a banda de rejeição está centrada em 6 GHz, onde deve ocorrer o mínimo de S21. (Copie esse gráfico e insira em seu relatório).
- Verifique no gráfico qual a faixa de frequências em que S21(dB) ≤ -20 dB.
- Altere a impedância do toco em aberto para 15  $\Omega$  e 90  $\Omega$  e preencha a tabela abaixo (coloque essa tabela no relatório), com os seguintes parâmetros
	- $Z_T$  impedância caracterísitca do toco em aberto
	- $f_0$  frequencia central da banda de rejeição
	- $f_1$  e  $f_2$  limites da faixa de frequência em que  $S21(dB) \le -20$
	- BW banda de rejeição do filtro rejeita faixa

 $BW\%$  banda de rejeição fracionária porcentual do filtro rejeita  $-$  faixa

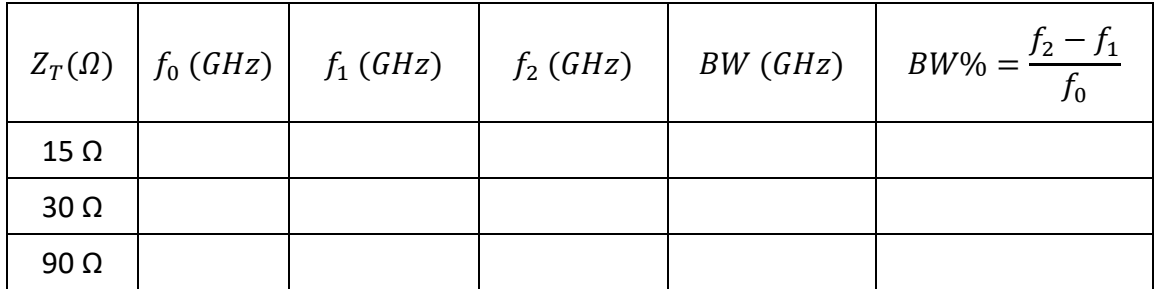

• Questão: como a impedância característica do toco e aberto afeta a resposta em frequência desse filtro? (Coloque sua resposta no relatório).

#### **Etapa B – Projeto do filtro com linhas de microfita**

- Gere o circuito esquemático do filtro rejeita-faixa usando linhas de microfita, como mostrado abaixo, notando que:
	- o As linhas de entrada e saída são linhas de microfita **MLIN** da palheta **TLines-Microstrip**
	- o O toco em aberto em linha de microfita é representado por **MLEF**, também da palheta **TLines-Microstrip**, que considera o aumento efetivo do comprimento do toco devido ao espraiamento do campo eletromagnético na sua extremidade em aberto.
	- o O elemento MTEE da palheta **TLines-Microstrip** foi incluído no esquemático para considerar o efeito da junção em T entre o toco em aberto e as linhas transmissão de entrada e saída.

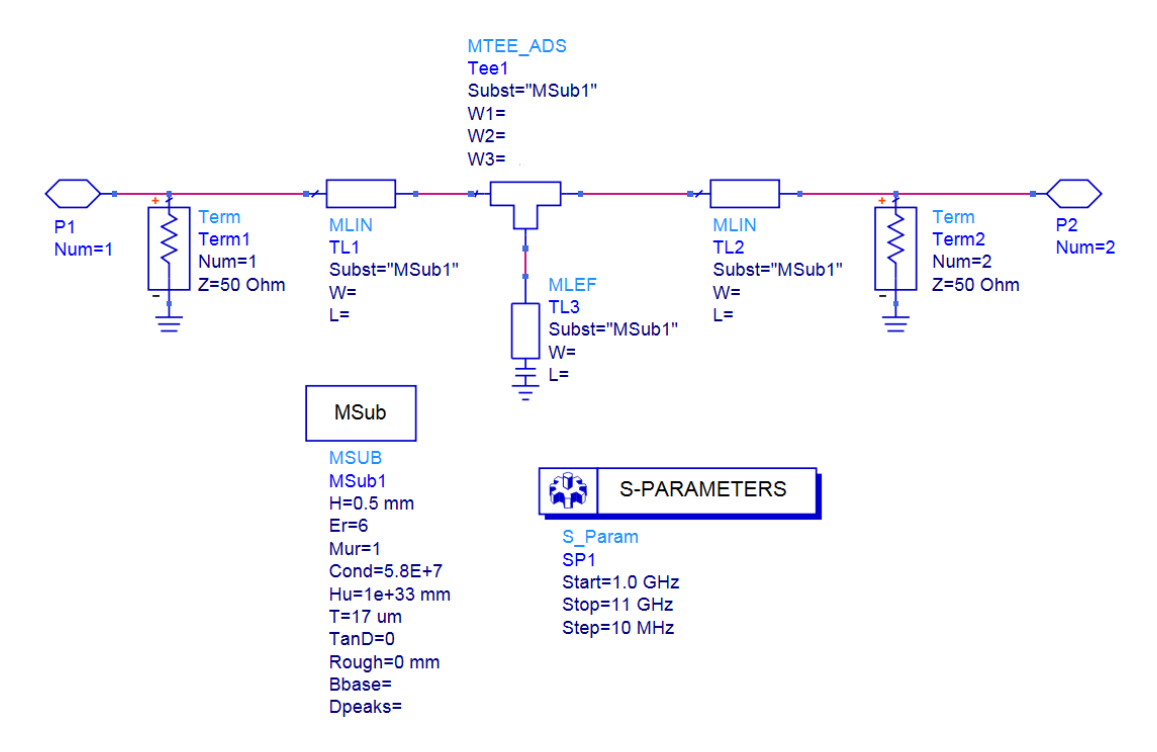

• Usando o programa LineCalc calcule a largura (W) e o comprimento (L) das estruturas em microfita do esquemático e preencha a tabela abaixo. Use os dados do substrato fornecido no início deste documento. (Coloque essa tabela no relatório).

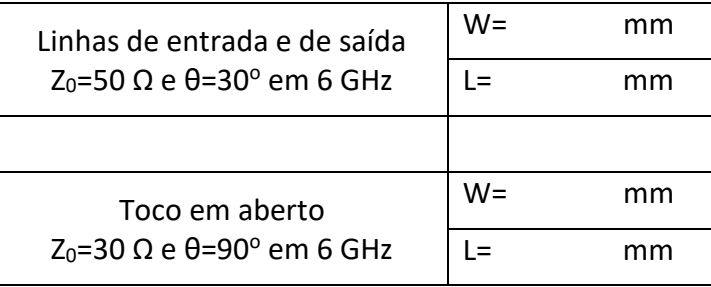

--- Ajuda para o uso do **LineCalc** ---

- No menu superior da janela de esquemático, clique em **Tools** → **LineCalc** → **Start LineCalc**
- Na janela do LineCalc que se abre:
	- Verifique que o campo **Type** esteja selecionado **MLIN** (é o default)

- Preencha os parâmetros do substrato, tomando o cuidado de usar as unidades corretas (milímetro, micron, etc.)

- Preencha o campo **Freq.** com **6 GHz**

- Proceda ao projeto das linhas de microfita, fornecendo os valores de **ZO** (impedância característica Z0) e **E\_Eff** (comprimento elétrico θ)

- Ajuste as unidades dos campos **W** e L pata milímetros e obtenha o valor desses parâmetros clicando em **Synthesize**

- Complete o circuito esquemático com os valores de W e L calculados. (Coloque o esquemático completo no relatório).
- Simule o filtro de linhas de microfita na faixa de 1 a 11 GHz
- Trace a curva de S21(dB)
- Verifique qual a frequência central da banda de rejeição e ajuste o comprimento de toco em aberto (MLEF) de modo que a mesma fique centrada em 6 GHz. (Copie esse gráfico e insira em seu relatório).
- Questões (coloque sua resposta no relatório).
	- o Qual o comprimento de MLEF obtido?
	- o Por que foi preciso reajustar esse comprimento para obter frequência central de 6 GHz?

#### **Etapa C – Projeto do leiaute do filtro**

- Gere o leiaute do filtro a partir do seu circuito esquemático
- No menu superior da janela de esquemático selecione Layout  $\rightarrow$  Generate/Update layout...
- Selecione OK na janela que se abre "Generate/Update layout"
- Inspecione o leiaute, identificando seus componentes

(Selecione todo o leiaute do filtro, copie com CRTL+C, e cole com CTRL+V em seu relatório)

---- Ajuda com a janela de leiaute ---

- Caso deseje reduzir o tamanho dos textos na janela de leiaute para facilitar a visualização, no menu superior dessa janela selecione

#### Options  $\rightarrow$  Preferences

- Na janela "Preferences for Layout" que aparece, selecione a aba "Component/Pin Text", preencha o campo **Size** com **0.5** ou outro valor que prefira. Selecione OK.

#### **Conclusões**

• Apresente suas considerações sobre o filtro projetado e as etapas de projeto, comentando as dificuldades encontradas.